## **Kurzanleitung für die Onlineanmeldung zu einer BDS Landesmeisterschaft**

#### **1. Schritt: Registrierung für das BDS Onlinesystem**

Für die Nutzung des Onlinesystems ist eine einmalige Registrierung notwendig. Die per Mail zugesandte Benutzerkennung gilt lebenslang und bundesweit für alle Wettkämpfe, Trainingsschießen und sonstigen Veranstaltungen, die über bdsmeisterschaft.de abgewickelt werden.

Wählt bitte zur einmaligen Registrierung den folgenden Link:

[http://bdsmeisterschaft.de/registrieren\\_bk.html](http://bdsmeisterschaft.de/registrieren_bk.html)

Der Link ist auch in der jeweiligen Ausschreibung, auf der BDS Homepage bzw. unter bdsmeisterschaft.de zu finden

 $\ddot{\mathbf{C}}$ 

Nach dem Klick auf den Link öffnet sich folgende Seite, auf der ihr als erstes unseren Landesverband auswählt und dann mit , Weiter' abschließt.

Bund Deutscher Sportschützen 1975 e.V.

Wettkampfauswertung für das BDS-Standardprogramm

# Registrieren als BDS-Schütze

Eine Benutzerkennung, ein Passwort: lebenslang und für alle Meisterschaften einheitlich.

Als BDS-Mitglied müssen Sie sich hier lediglich einmal registrieren. So können Sie zentral auf alle relevanten Wettkämpfe zugreifen - bis hin zur Deutschen Meisterschaft.

Falls Sie in mehreren Vereinen und/oder Landesverbänden Mitglied sind, können Sie nach der Registrierung Ihres "Hauptvereins" die anderen Vereine mit wenigen Klicks hinzufügen.

Welchem Landesverband gehören Sie an?

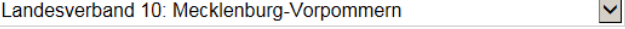

Weiter

Auf der folgenden Seite wählt ihr euren Verein bzw. eure Mitgliedgruppe oder Einzelmitglieder aus und schließt dann mit , Weiter' ab.

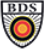

# Registrieren als BDS-Schütze

Wählen Sie Ihren Verein:  $\checkmark$ 100041: Einzelmitglieder LV 10 M-V

Weiter

Auf der nächsten Seite vervollständigt ihr bitte alle Angaben und klickt wiederum auf 'Weiter'.

Bund Deutscher Sportschützen 1975 e.V.

**BDS** 

Wettkampfauswertung für das BDS-Standardprogramm

### Registrieren als BDS-Schütze

Bitte geben Sie jetzt Ihre Stammdaten ein.

Landesverband 10 (Mecklenburg-Vorpommern) Vereinsnummer 100041 (Einzelmitglieder LV 10 M-V)

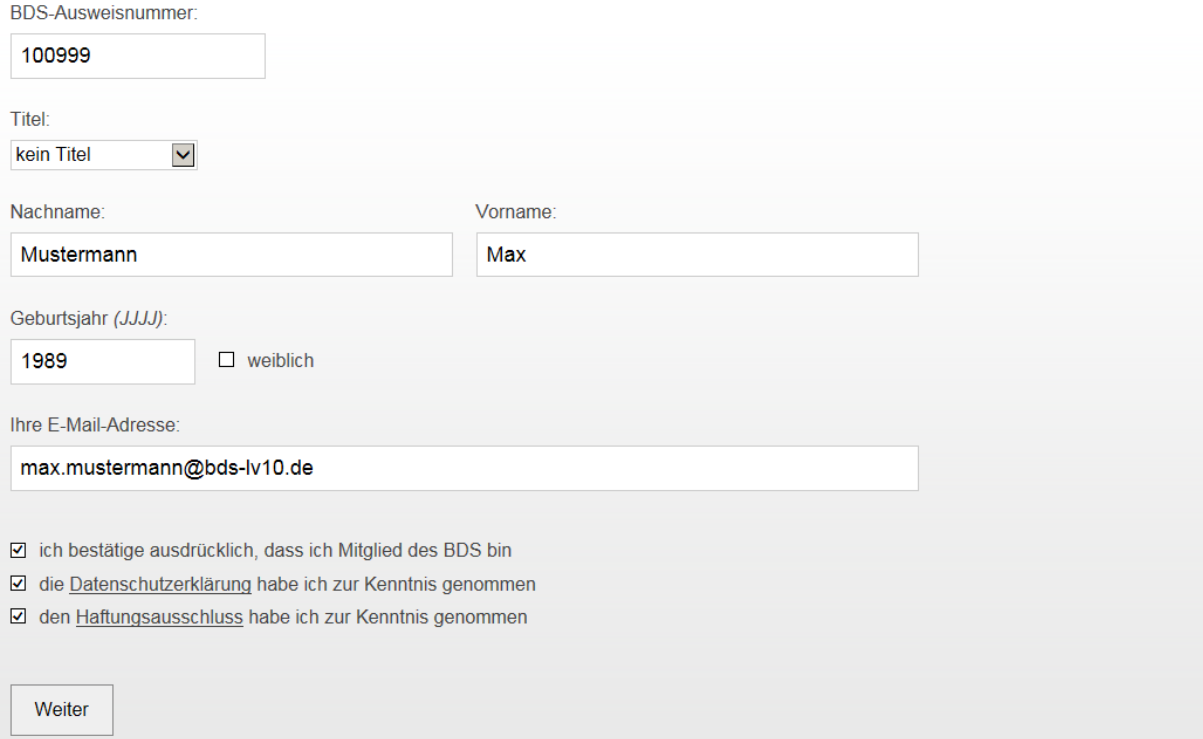

Nun erhaltet ihr die globale Benutzerkennung sowie das Passwort angezeigt und parallel auch per Mail zugesandt.

#### Beispielmail:

### **Ihre globalen Zugangsdaten**

Vielen Dank für Ihre Anmeldung im BDS-Wettkampfsystem.

Es wurde eine globale Benutzerkennung erzeugt, mit der Sie sich in alle für Sie in Frage kommenden Meisterschaften au[f http://bdsmeisterschaft.de](http://bdsmeisterschaft.de/) einloggen können.

Ihre Benutzerkennung: BK9999 Ihr Passwort: 42de15

Das Passwort können Sie nach Belieben ändern.

Wenn Sie in mehreren Landesverbänden und/oder Vereinen aktiv sind, können Sie diese mit wenigen Klicks ihrer globalen Benutzerkennung hinzufügen.

### **2. Schritt: Einloggen**

Sobald ihr eine globale Benutzerkennung habt, stehen euch zwei verschiedene Wege für den Login zur Verfügung. Einmal über die Startseite [http://bdsmeisterschaft.de](http://bdsmeisterschaft.de/) oder direkt über den jeweiligen Wettkampflink.

### **3. Schritt: Einloggen über bdsmeisterschaft.de**

Wenn ihr euch über diesen Weg anmeldet, erscheint nach dem Login eine Übersicht mit allen Wettkämpfen (ab Bezirksmeisterschaft), für die ihr euch anmelden könnt bzw. für die ihr die Ergebnislisten abrufen könnt, sofern der Wettkampf in der Vergangenheit liegt.

Folgende Aktionen sind möglich:

Symbol ,Zielscheibe'

Über die Zielscheibe gelangt man direkt zu einem Wettkampf, um Starts hinzuzufügen, zu ändern oder zu löschen, Stände zu buchen, Startverzichte zu erklären und vieles mehr.

- Symbol 'Lupe'

Über die Lupe gelangt man direkt zur Ergebnisliste. Während des Wettkampfs erhält man so einen Einblick vom aktuellen Stand der Auswertung, denn sobald ein Ergebnis in das System eingegeben wurde, kann man es in der Ergebnisliste sehen und kontrollieren. Neben diesen permanent aktualisierten Ergebnissen, lässt sich nach Abschluss des Wettkampfes auch die endgültige Ergebnisliste abrufen.

- Symbol, x'

Über das ,x' blendet man den jeweiligen Wettkampf aus.

- Funktion 'Wettkämpfe eines bestimmten Sportjahres (wieder) einblenden'

Über diese Funktion lassen sich alle Wettkämpfe eines Sportjahres wieder einblenden.

Funktion , persönliche Daten bearbeiten'

Über diese Funktion lassen sich alle persönlichen Daten ändern.

- Funktion , einen weiteren Verein und/oder Landesverband hinzufügen'

Über diese Funktion lassen sich weitere Vereine Landesverbände hinzufügen.

Landesverband 10 (Mecklenburg-Vorpommern) BDS-Nummer 100917 Vereinsnummer 100040 PSG zu Güstrow e.V.

#### Wettkämpfe ab Bezirksebene meines Landesverbandes

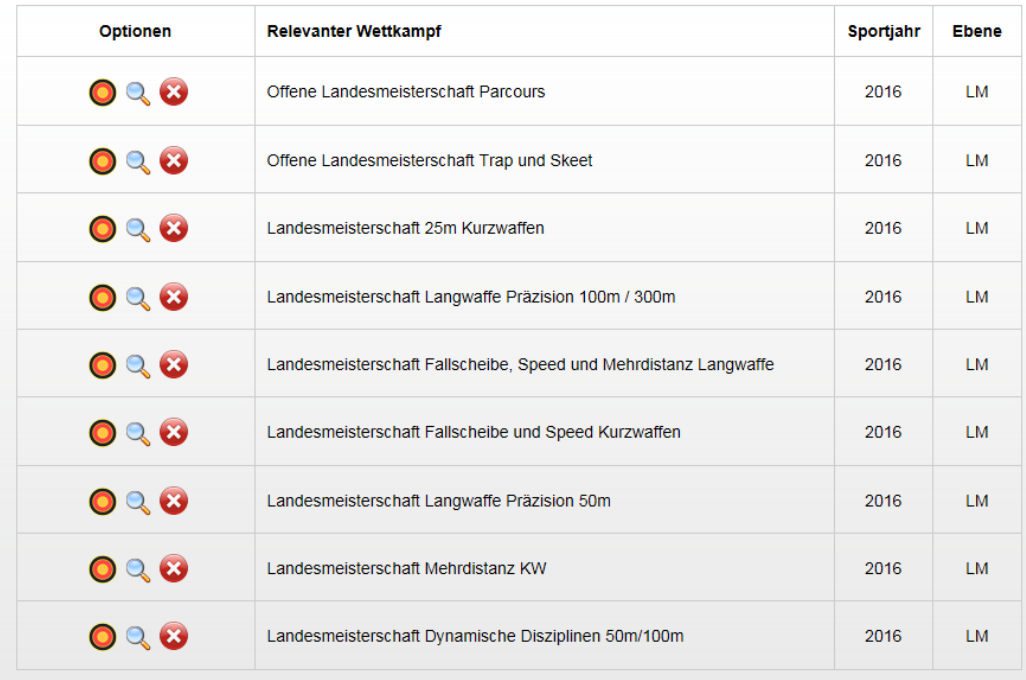

» Wettkämpfe eines bestimmten Sportjahres (wieder) einblenden

+ persönliche Daten bearbeiten

+ einen weiteren Verein und/oder Landesverband hinzufügen

#### **4. Schritt: Einloggen über Wettkampflink**

Wählt bitte in der Ausschreibung bzw. auf der BDS Homepage den Link für die Anmeldung zu der gewünschten Landesmeisterschaft.

#### Beispiel: [Anmeldung](http://bdsmeisterschaft.de/anmeldesystem.php?wk=929)

Hinterlegt ist beispielsweise folgender Link für unsere erste Landesmeisterschaft 2016 http://bdsmeisterschaft.de/anmeldesystem.php?wk=929

Nach dem Klick auf den Link öffnet sich folgende Seite, auf der ihr den Benutzerkennung und das Passwort eingebt und dann mit ,Login' abschließt.

**BDS** Bund Deutscher Sportschützen 1975 e.V.

Anmeldesystem

## Login

Landesmeisterschaft Dynamische Disziplinen 50m/100m

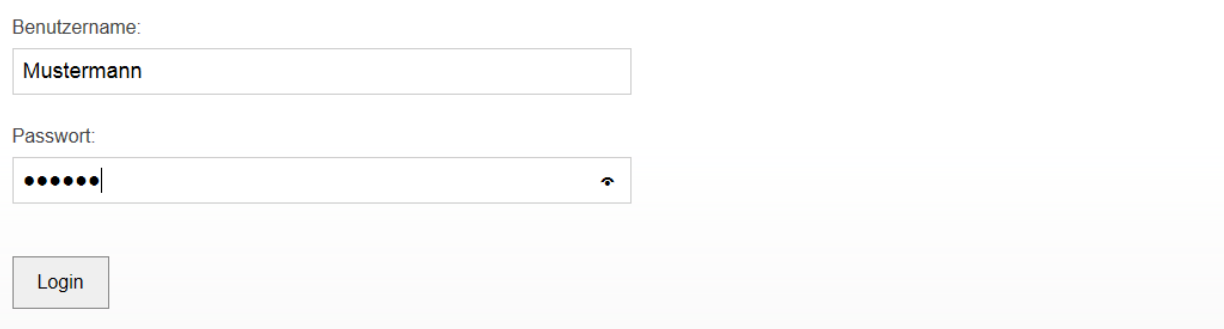

Auf der nächsten Seite können jetzt Starts angelegt bzw. gelöscht, Standzeiten gebucht oder umgebucht werden.

#### **5. Schritt: Starts anlegen und Standzeit buchen**

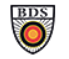

Anmeldesyst

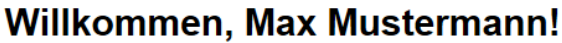

Landesmeisterschaft Dynamische Disziplinen 50m/100m

Momentan sind Sie für den Verein 100041 mit keinem Start gemeldet.

+ Start hinzufügen

Es sollen Urkunden für mich ausgestellt werden  $\rightarrow$  Ändern Ich möchte auf Pokale/Medaillen verzichten  $\rightarrow$  Ändern Sie können sich Ihre Startzeiten auch per E-Mail zusenden lassen. E-Mail-Adresse: max.mustermann@bds-lv10.de E-Mail senden

Klickt auf 'Start hinzufügen', wählt eine Disziplin und speichert.

**BDS** 

Bund Deutscher Sportschützen 1975 e.V.

Anmeldesystem

## **Start hinzufügen**

Landesmeisterschaft Dynamische Disziplinen 50m/100m

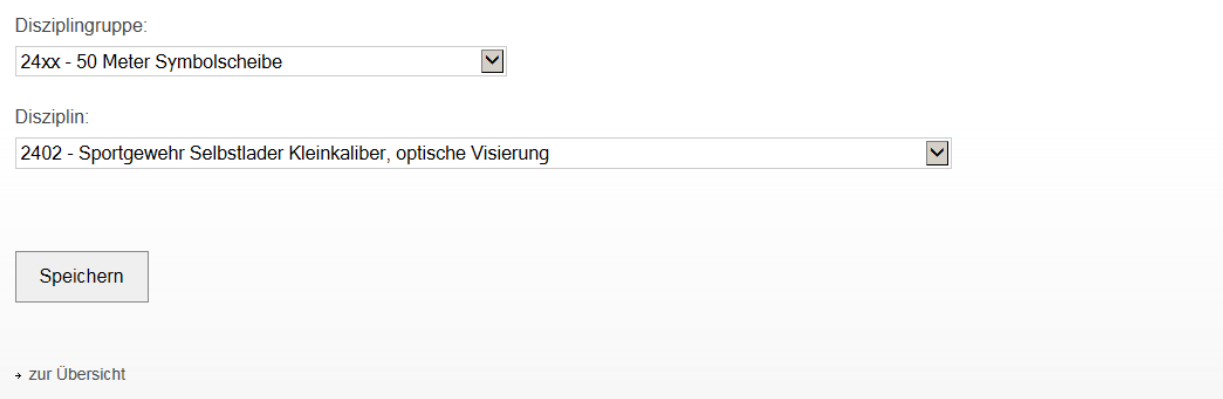

Der Start ist erfasst.

Bund Deutscher Sportschützen 1975 e.V.

Anmeldesystem

# Start hinzufügen

Landesmeisterschaft Dynamische Disziplinen 50m/100m

Ihr Start wurde erfasst.

+ zur Übersicht

### Klickt auf , Übersicht'.

Bund Deutscher Sportschützen 1975 e.V.

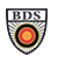

**BDS** 

Anmeldesystem

## Willkommen, Max Mustermann!

Landesmeisterschaft Dynamische Disziplinen 50m/100m

Sie sind im Verein 100041 mit einem Start registriert.

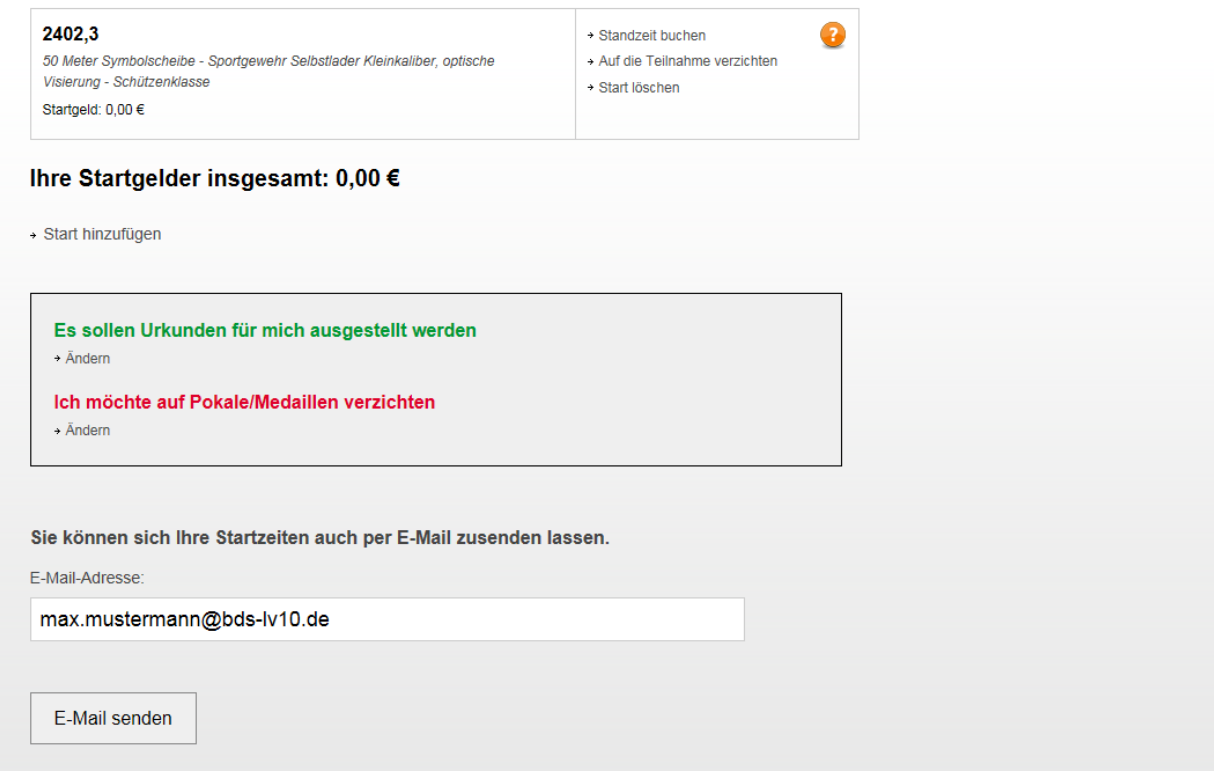

Wiederholt den Vorgang solange bis ihr alle gewünschten Starts angelegt habt.

Hinter jedem angelegten Start findet ihr jetzt , Standzeit buchen'. Damit ist es möglich eine gewünschte Startzeit selber auszuwählen und fest zu buchen.

Bund Deutscher Sportschützen 1975 e.V.

**BDS** 

Anmeldesystem

# **Standzeit buchen**

#### Kennziffer 2402

50 Meter Symbolscheibe - Sportgewehr Selbstlader Kleinkaliber, optische Visierung

#### Samstag, 30. Januar 2016

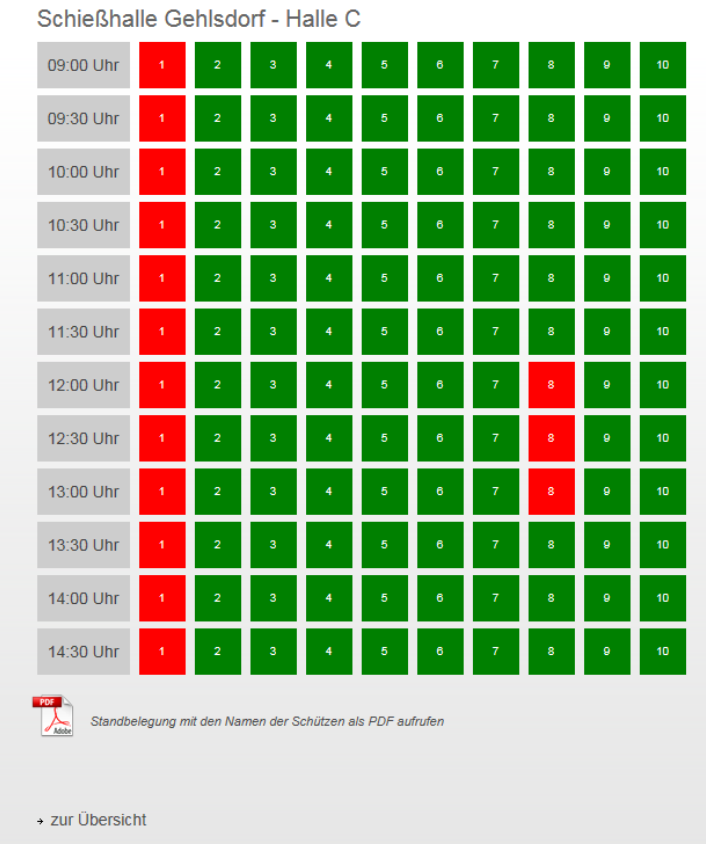

Klickt einfach auf das Kästchen eurer Wahl und euer Start ist gebucht.

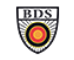

**Standzeit buchen** 

#### **Kennziffer 2402**

50 Meter Symbolscheibe - Sportgewehr Selbstlader Kleinkaliber, optische Visierung

#### Die Standzeit wurde gebucht:

Samstag, 30. Januar 2016 - 09:00 Uhr Schießhalle Gehlsdorf - Halle C, Bahn 4

> zur Übersicht

Ein weitere Hilfe findet ihr unter auf den Anmeldeseiten.

**START HILFE LINKS IMPRESSUM** Übersicht Sporthandbuch Allgemein Kontakt Logout Sporthandbuch Langwaffe Haftungsausschluss

#### **Kontaktdaten:**

Verantwortlich: Uwe Dworacek

Telefon: 0174 / 3731363

E-Mail: auswertung@bds-lv10.de.

Anmeldesystem